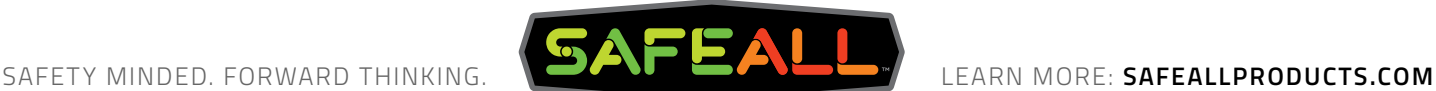

# **Traffic Commander Operator User Guide**

## **Thank you for purchasing the SafeAll Traffic Commander variable message sign.**

With its 18"T LED characters, this message board allows for legibility up to 1,000' and visibility up to 4,000'. With the inclusion of 16 LED light heads around the perimeter, it also functions as a warning light bar, when in the stowed position. When upright and a message is being displayed, 2 additional light heads warn oncoming traffic.

The Traffic Commander is an easy solution for traffic control as it emits its own Wi Fi signal and creates a local hotspot for the user to operate utilizing a standard tablet – no matter where you are located! This board meets MUTCD requirements for roadside messaging.

This brochure serves as a quick guide on the user interface and how to use once installed. Refer to the Owner's Manual on proper installation and more detailed instructions.

**The following instructions refer to use with the provided tablet.**

## **Troubleshooting**

- **1.** When using the provided tablet, make sure you are connected to the boards WiFi under Help and then WiFi **Settings**
- **2.** If WiFi is connected, please turn off your truck to power off the Traffic Commander and then turn on the truck ignition to power the board.

## **Quick Guide**

- **1.** After starting the truck, prior to to driving to the scene, turn on the provided tablet and select the 'Manage Traffic Commander' button. **Note:** Make sure the tablet has been sufficiently charged.
- **2.** Under 'Quick Links', simply select the desired message button, and the Traffic Commander will engage.
- **3.** Once the message has been selected, confirmation of the board deployment will pop-up in GREEN at the top of the screen. In addition, a real-time display of the message will prompt on the home page giving the operator a visual of the actual message.
- **4.** To change a message, simply select another button.
- **5.** When the operator is done using the Traffic Commander, select the 'Blank and Stow Sign' and the board will discontinue the message and lower to the stowed position.

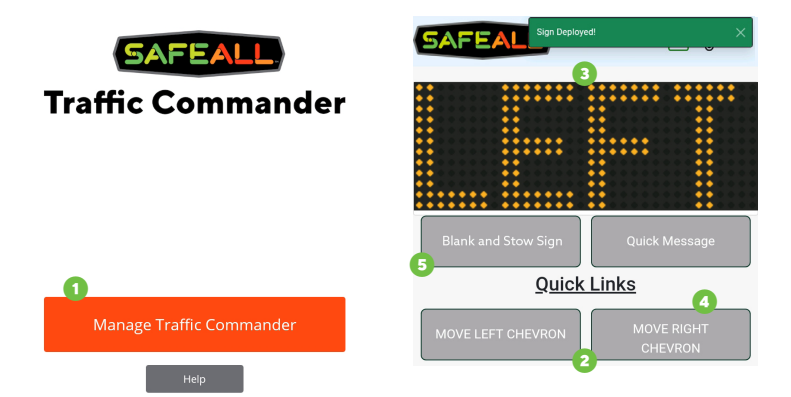

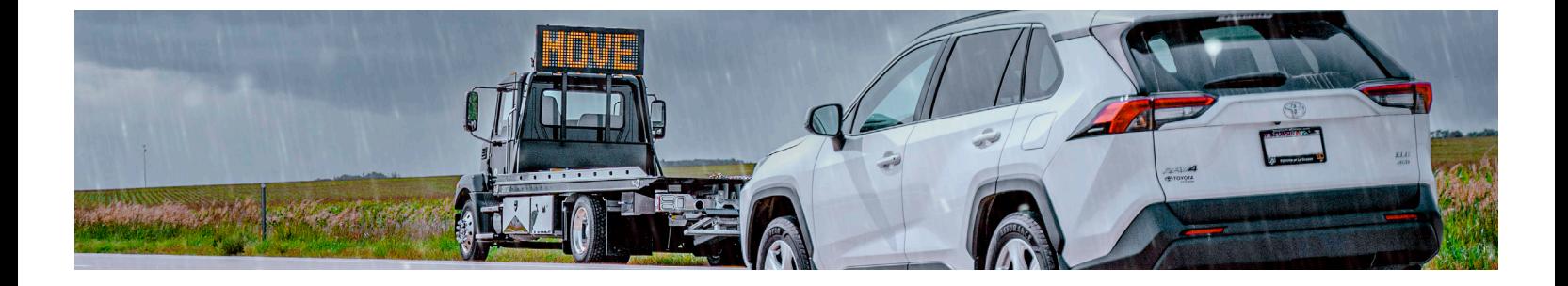

## **Detailed User Interface Guide**

The top banner header provides pertinent information for the operator. It includes the following:

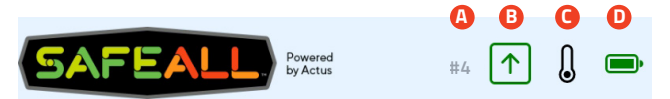

#### **A. Messaged Displayed**

- **#Blank** indicates the message on the board is blank.
- *#*Number indicates which message is being displayed. The numeric message selection list is found under the Message Library in the Setup Section.

#### **B. Board Position**

- $\bullet$   $\sqrt{ }$  indicates the message board is stowed
- $\cap$  indicates the message board is currently deployed
- **C. Thermometer** indicates the current temperature of the board.
- **D. Battery** indicates the current voltage of DC (direct current) from the truck battery system.
	- $\bullet$  GREEN  $\bullet$  | 12.5 Volts or above +
	- $\bullet$  YELLOW  $\bullet$  | 11.9 12.4 Volts
	- $\bullet$  RED  $\bullet$  | 11.8 Volts or below -
- **E. Board Status Notification.** A confirmation of the board position will pop-up in GREEN at the top of the screen.

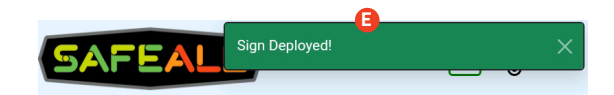

## **Home Page**

- **A. Message Display.** Once a message is selected, the message display on the tablet will mirror the exact message the board is presenting to the public. If the Traffic Commander is blank and in the stowed position, the message display on the tablet will also be blank.
- **B. Blank and Stow.** This button will remove the message from the sign and return it to the stowed position.
- **C. Quick Message.** This button prompts a new page where the Editor or Administrator can compose a new message and automatically display that message on the board.
	- Each message is created on a three-page structure. Text can be entered into each field: Text Field 1 (i.e. MOVE) and Text Field 2 (i.e. LEFT).
	- To remain compliant, the message board is limited to five characters per page.
	- This message will not be saved to the Library.
- **D. Quick Links.** Quick Links are shortcuts used to run 10, pre-loaded messages on your device.
	- The color of the selected button will turn from GRAY to ORANGE, indicating the message is being sent to the sign and then to GREEN indicating the message is running.
	- Once another message is selected or the sign is blanked, the button will turn from GREEN to GRAY, indicating that message is not selected.

## **User Rights\***

There are three login options:

- **Operator.** Basic permissions
- **Editor.** Can add, edit and remove messages
- **Administrator.** Access to troubleshooting and board set up

*\*Refer to Owner's Manual for user access and instructions*

### **Message Library**

The device has been populated with multiple messages, arrows and chevrons. The message library can be customized to your unique operation.

- If the option you want is not in the 10 'Quick Links', go to Setup at the bottom and select Library on the new screen. Then select any message in the list to use on the board. **A**
- To return to the home page, click the 'Home' icon in the bottom right corner. **B**
- To create your own message, refer to the Owner's Manual for step by step instructions.

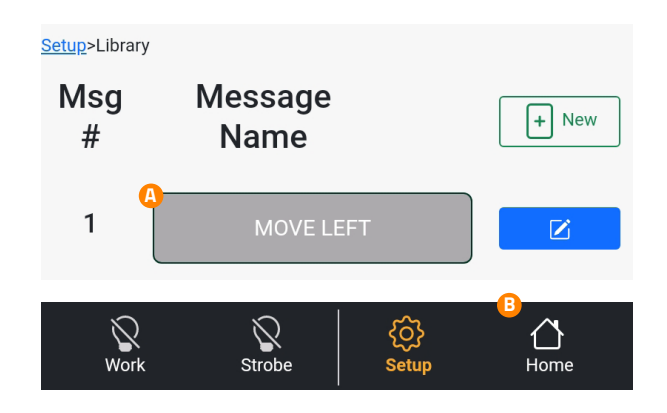

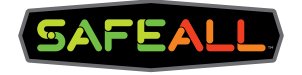

#### SAFEALLPRODUCTS.COM

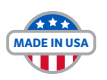